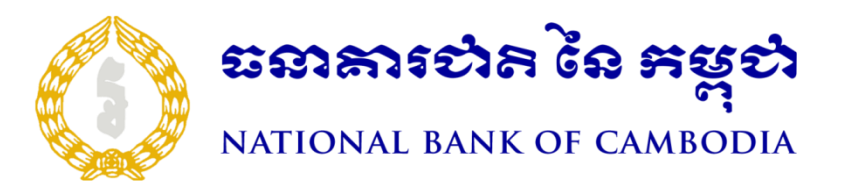

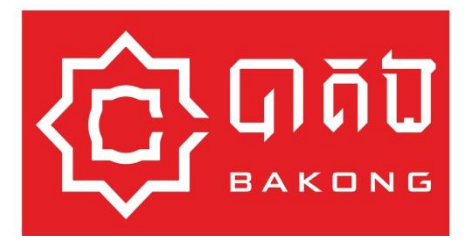

# BAKONG SYSTEM USER MANUAL

**Registration & Recovery Guideline**

## Registration and Recovery Guideline

#### I. **Registration**

Mobile user can download Bakong generic mobile application from App store (IOS) and Playstore by QR Code and follow 6 steps below:

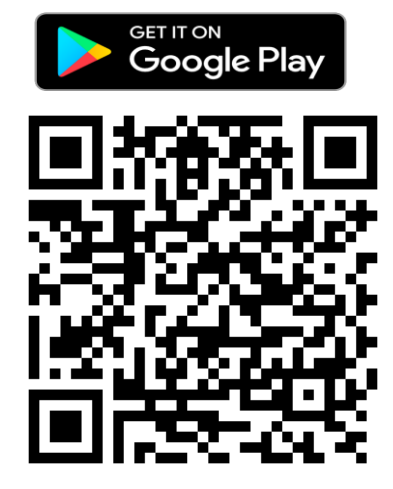

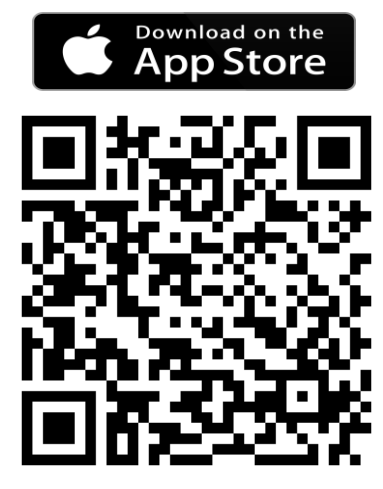

#### **Step1 : Select your language and preferred bank**

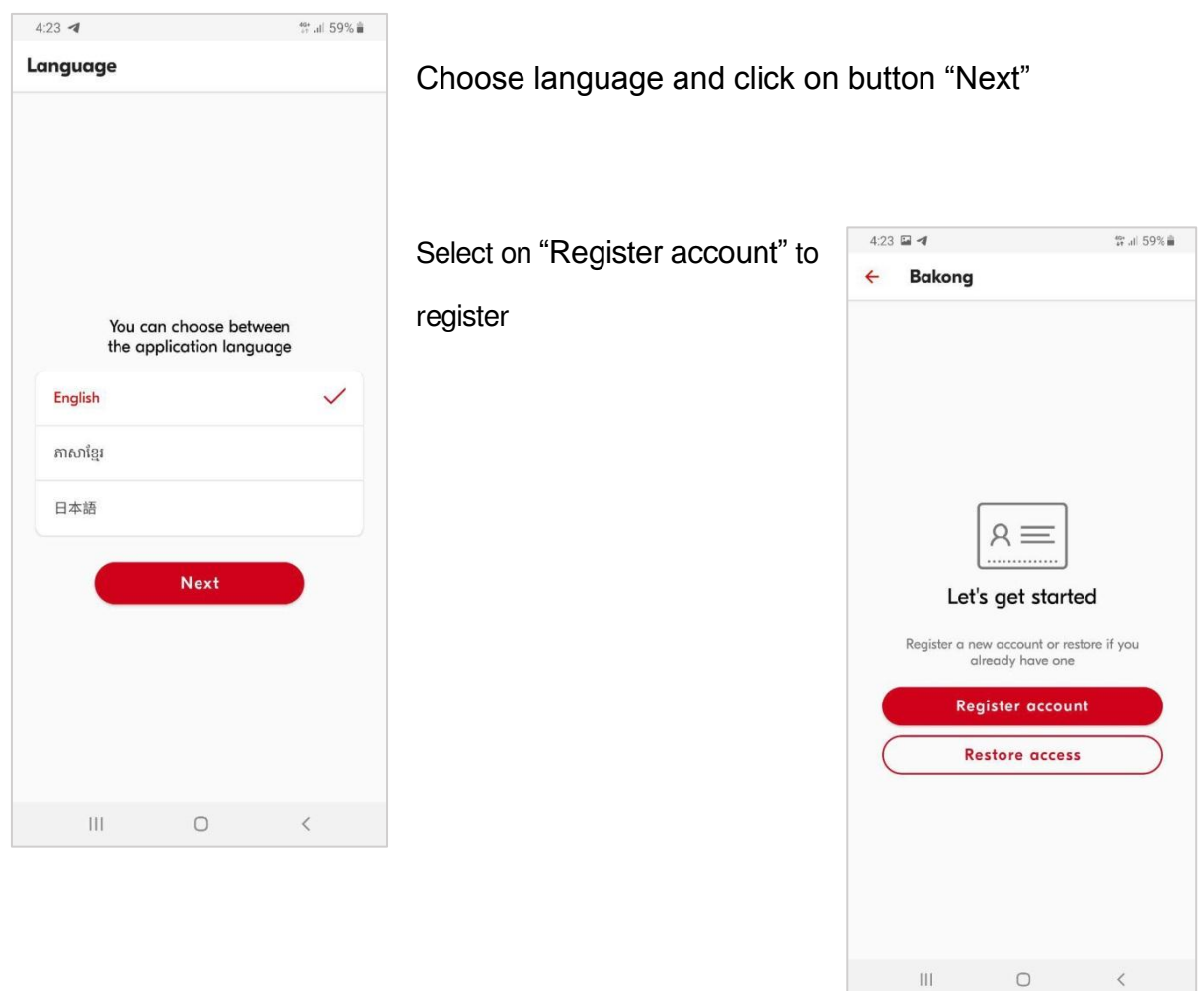

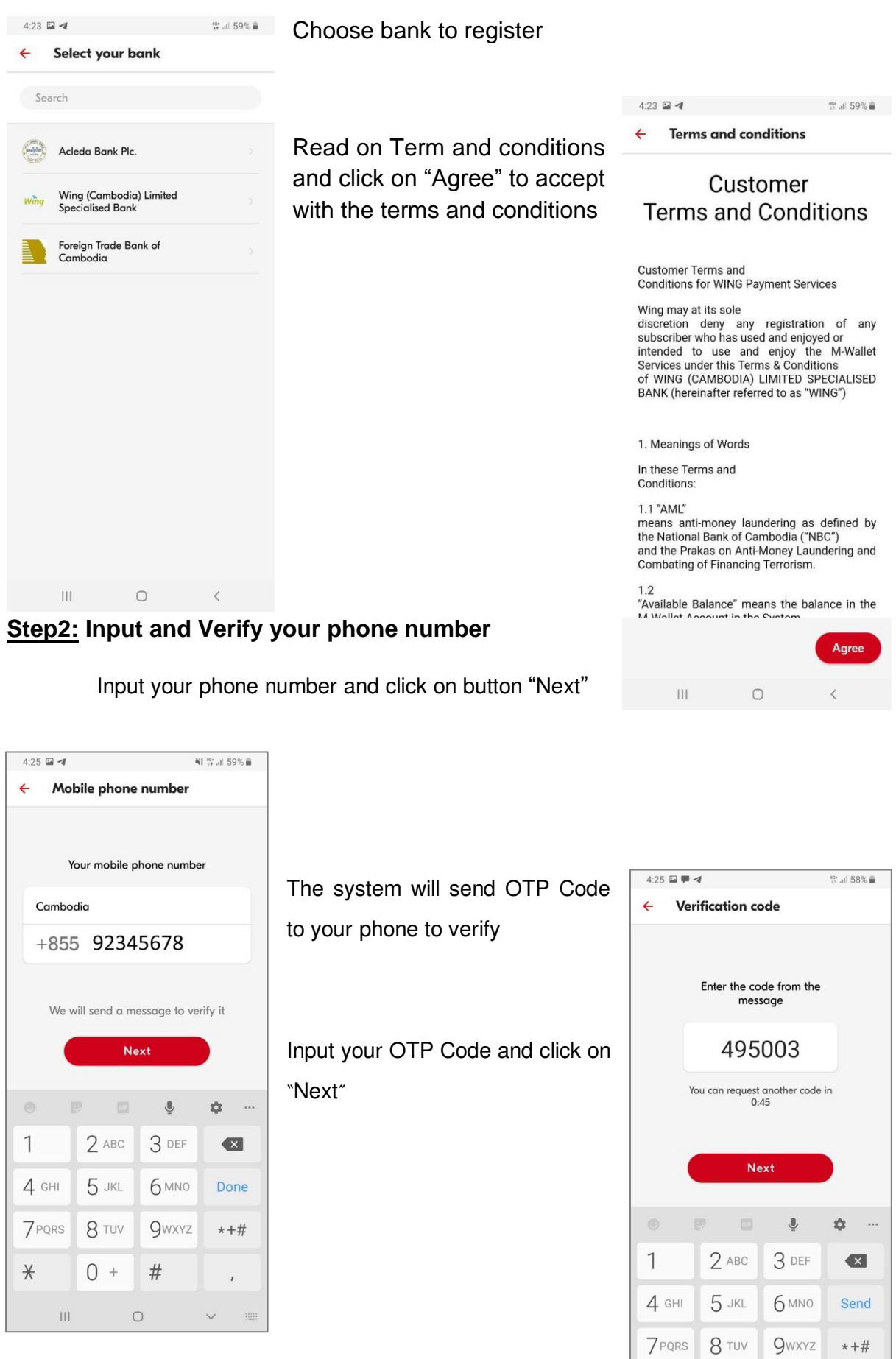

 $#$ 

 $0 +$ 

 $\vert\vert\vert$ 

 $\ast$ 

 $\hfill\ensuremath{\mathsf{O}}$  $\checkmark$  $\frac{1}{2}$ 

 $\mathbf{r}$ 

#### **Step3: Take a photo of yourself, followed by your ID card**

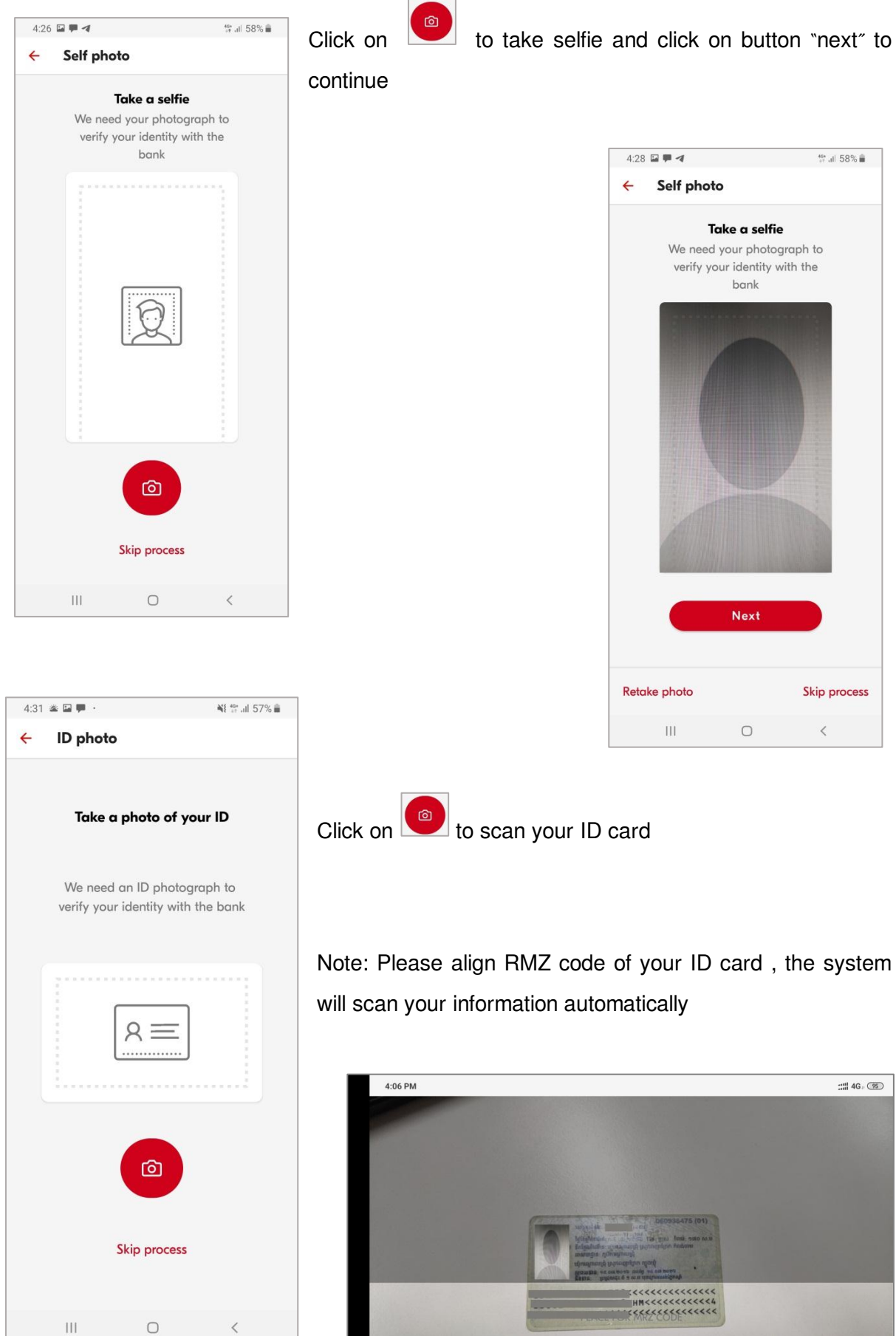

#### **Step4: Complete your user profile and choose your Account Name**

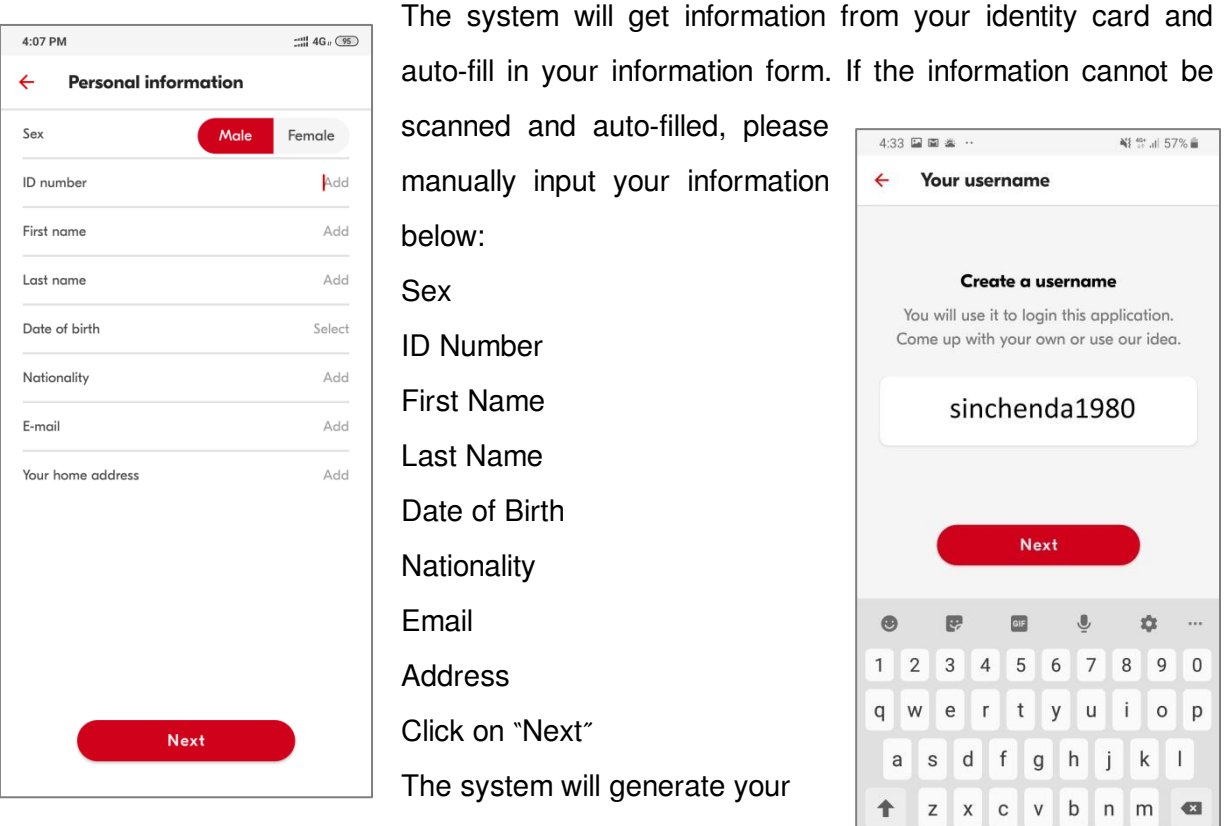

account name automatically (You can change your account name)

Note: Account name is not allowed to have these special

charactors "!"#\$%&'()\*+,-./:;<=>?@[\]^\_`{|}~"

Please remember that you cannot recover your account, if you don't have Recovery QR

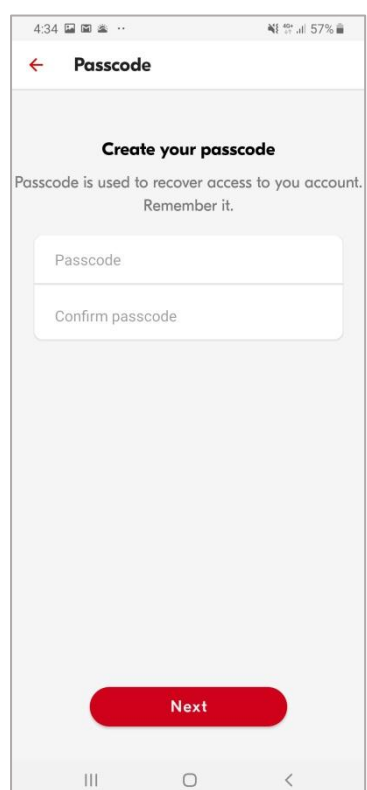

Code and Recovery Password.

#### **Step5: Save your QR recovery key**

Input passcode (Recovery Password) to recover your account when it has problem (lost/change phone)

 $!#1$ 

 $\overline{\mathbf{H}}$ 

+ English (US) ▶

 $\bigcirc$ 

Done .

im

 $\checkmark$ 

Note: Recovery Password must have 8-16 characters (must have 1 capital letter, 1 lowercase letter, 1 number, and 1 symbol.

Click on "Next"

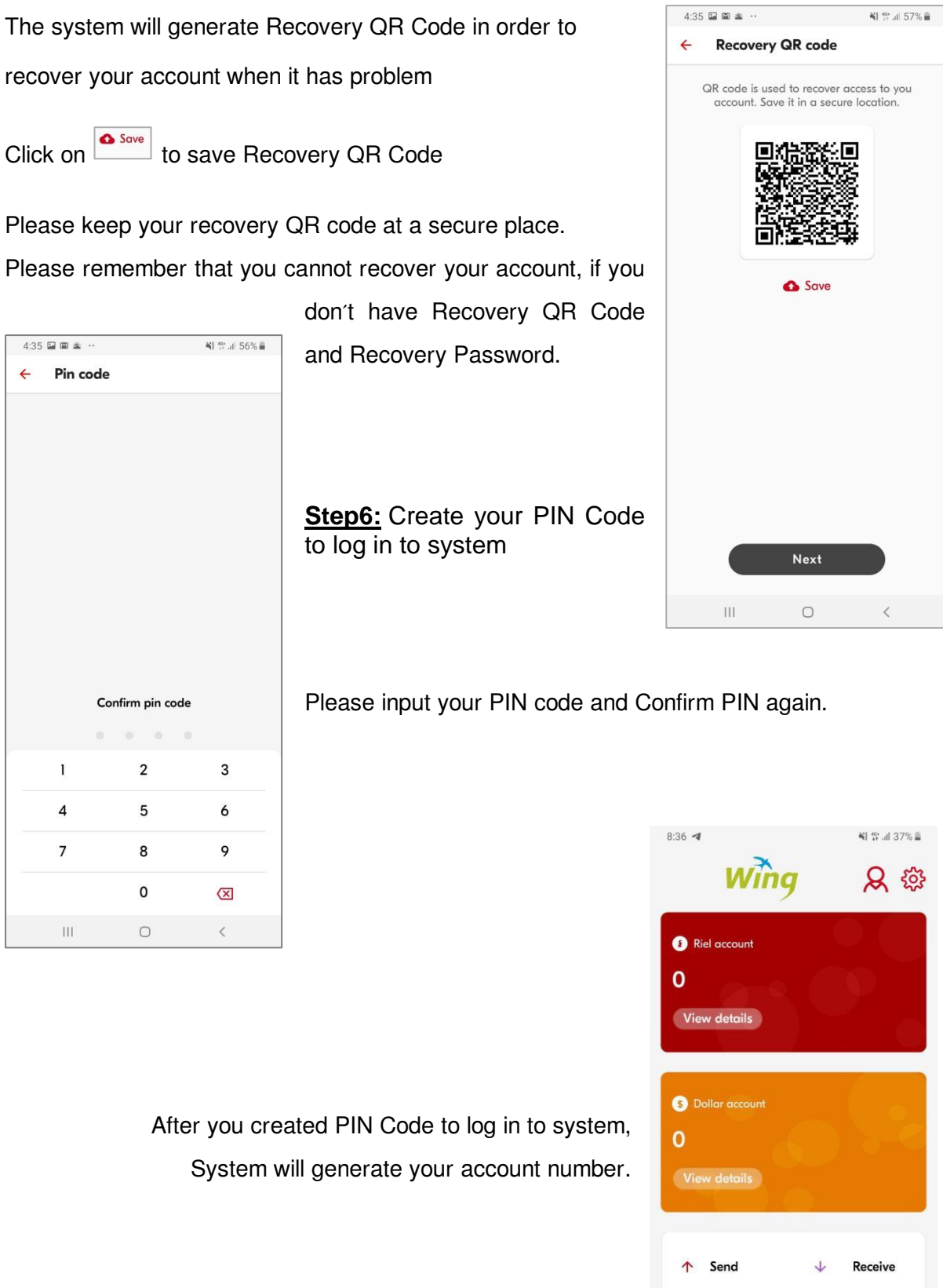

 $\leftarrow$ 

5

 $\boldsymbol{\mathsf{x}}$ 

**Deposit** 

 $\overline{\left\langle \right\rangle }$ 

 $\frac{1010}{1000}$  QR Pay

Recent events

 $\mathbb{H}$ 

 $\bigcirc$ 

### II. **Recovery for exist account**

If you can't log in to your account (lost/change phone), you can recover your account by follow these steps below:

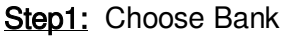

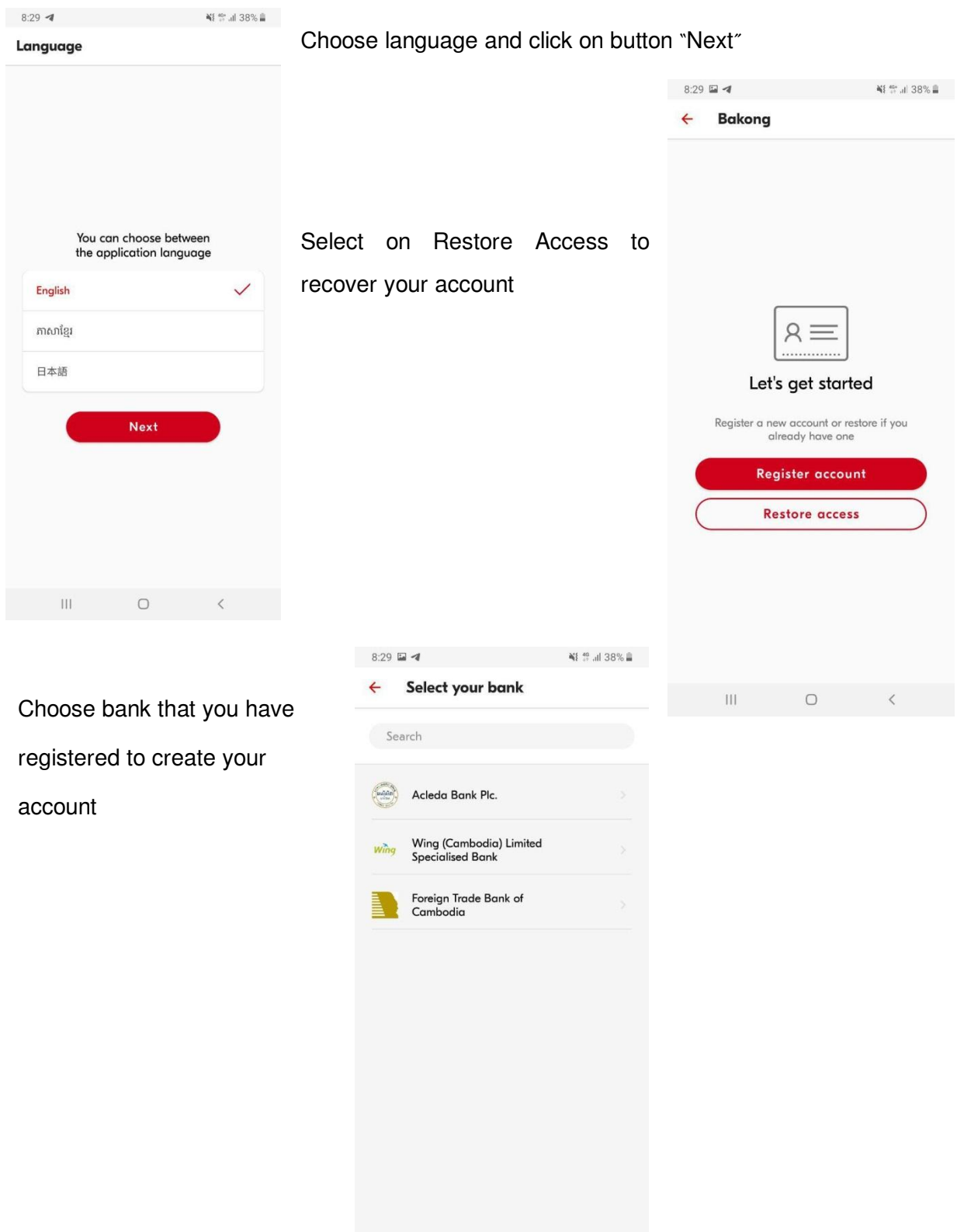

 $\begin{array}{ccccccccc}\n\text{III} & & & \text{O} & & & \zeta\n\end{array}$ 

#### Step2 : Recovery Key and Password

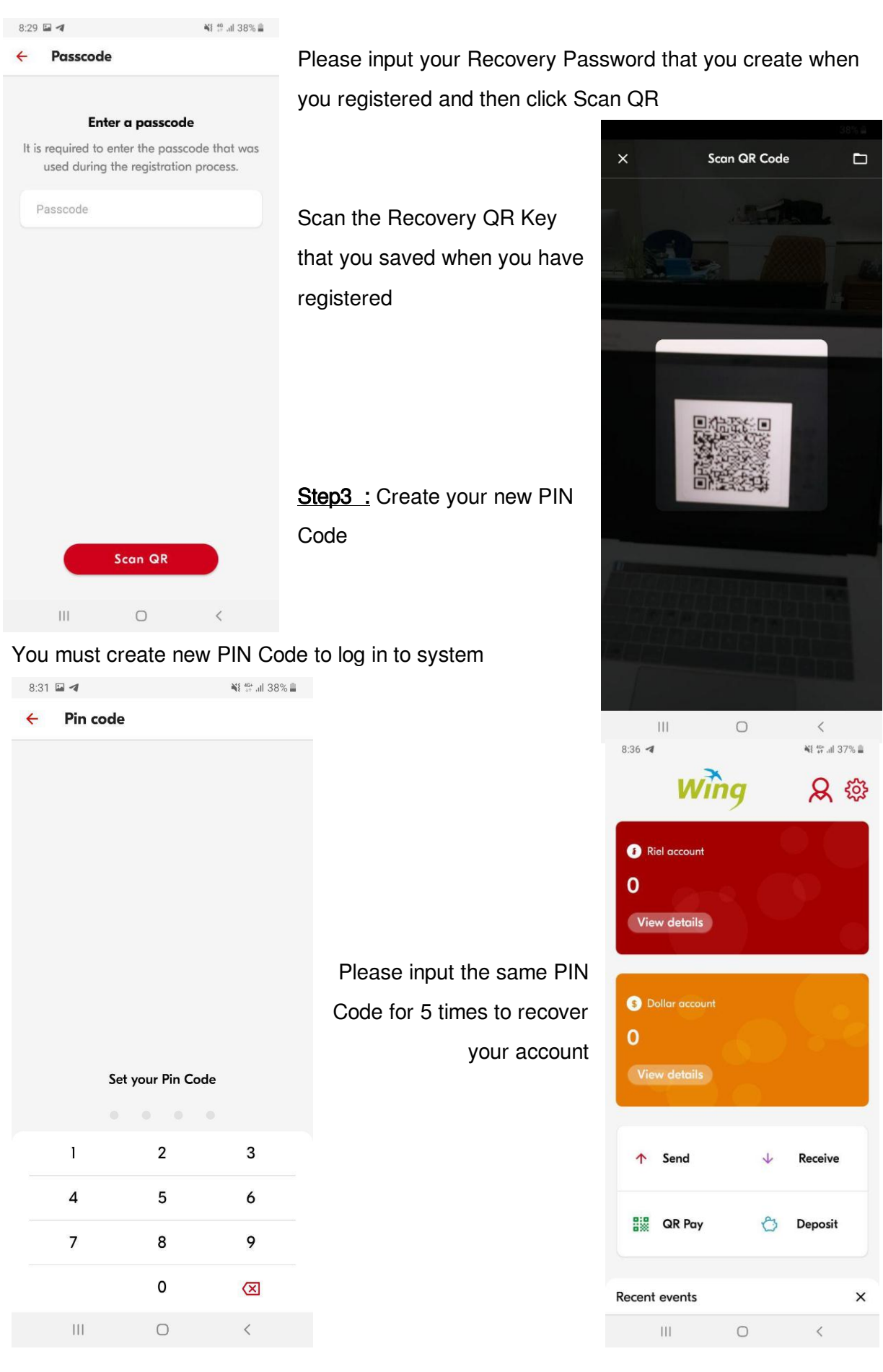